## СОЗДАНИЕ ВИРТУАЛЬНОЙ МАШИНЫ С ОПЕРАЦИОННОЙ СИСТЕМОЙ **WINDOWS XP**

-Установка виртуальной машины на ПК

- Настройка виртуальной машины

- Установка на виртуальную машину ОС Windows XP со всеми настройками по умолчанию

- Установка на виртуальную машину ОС Windows XP, используя ISO образ ОС Данная лекция посвящена установке и настройки виртуальной машины на физическом ПК. Рассмотрены возможности установки ОС на виртуальный ПК как из ISO образа, так и с компакт диска, а также тема клонирования виртуальной машины.

 $\_$ 

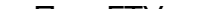

сетями и дисками.

- возможность гибкого управления виртуальными
- поддержку интерфейса USB 2.0;
- гостевой системе;
- до 10-ти виртуальных сетевых адаптеров в
- нескольких операционных систем на одном физическом компьютере. Наиболее важные функции VMware Workstation включают в себя: - поддержку хостовых ОС Windows и Linux;
- Виртуальную машину VMware Workstation часто для одновременного запуска применяют
- УСТАНОВКА ВИРТУАЛЬНОЙ МАШИНЫ НА ПК

Виртуальная машина (ВМ) - программная система, эмулирующая аппаратное обеспечение некоторой платформы. ВМ может эмулировать работу, как отдельных компонентов аппаратного обеспечения, так и целого реального компьютера (включая процессор, BIOS, оперативную память, жёсткий диск и другие периферийные устройства). В последнем случае в ВМ, как и на реальный компьютер, можно устанавливать операционные системы (например, Windows). На одном компьютере может функционировать несколько виртуальных машин.

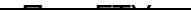

Ближайшими конкурентами VMware Workstation на данный момент являются продукты VirtualBox и Virtual PC, которые обладают существенно меньшими возможностями по сравнению с **VMware Workstation.** 

Ниже мы создадим две виртуальные машины (или более) и установим на них операционную систему Windows XP, для того, чтобы позднее настроить между этими станциями сетевое взаимодействие.

Порядок действий будет таким:

- установка виртуального ПК;
- установка на виртуальном ПК ОС Windows XP;

 $\_$ 

 - настройка на виртуальном ПК сети и Интернет.

Для копирования файлов VMware Workstation 6 на физический ПК запускаем файл установки и выполняем весь процесс установки этой программы с настройками умолчанию. После русификации программы  $\Pi$ <sup>O</sup> появиться следующее окно.

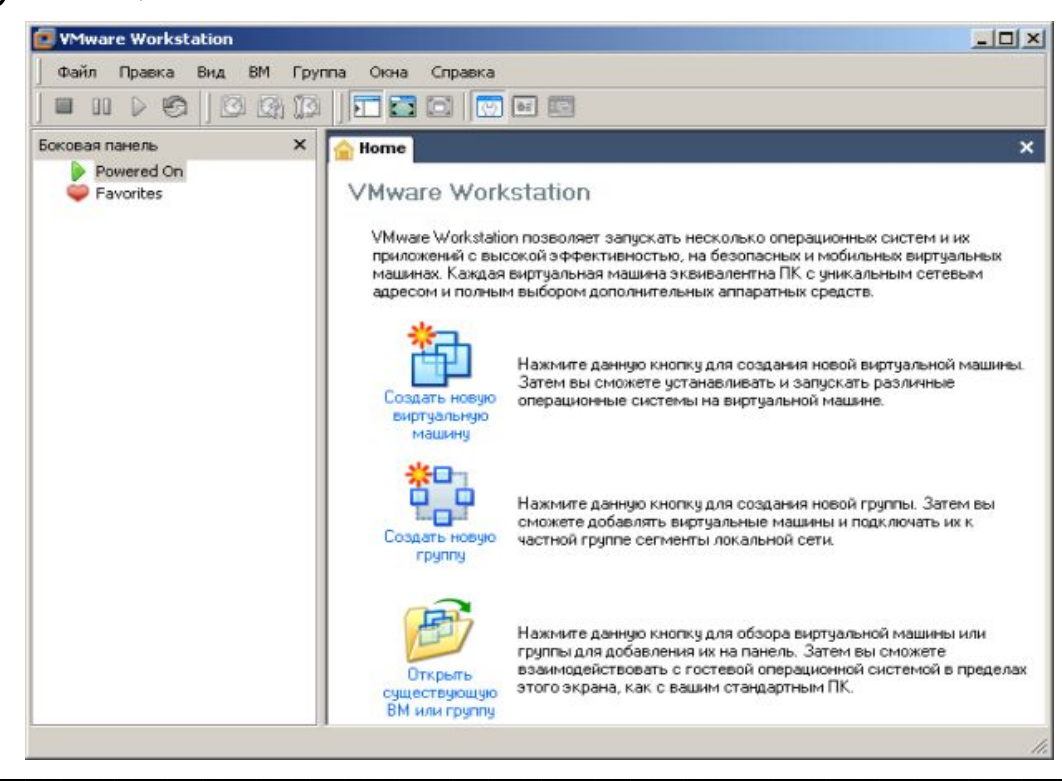

## Нажмем на кнопку **Создать новус И** будем создавать виртуальную машину не по шаблону (переключатель **Обычная**), а с нашими настройками (переключатель **Специальная**)

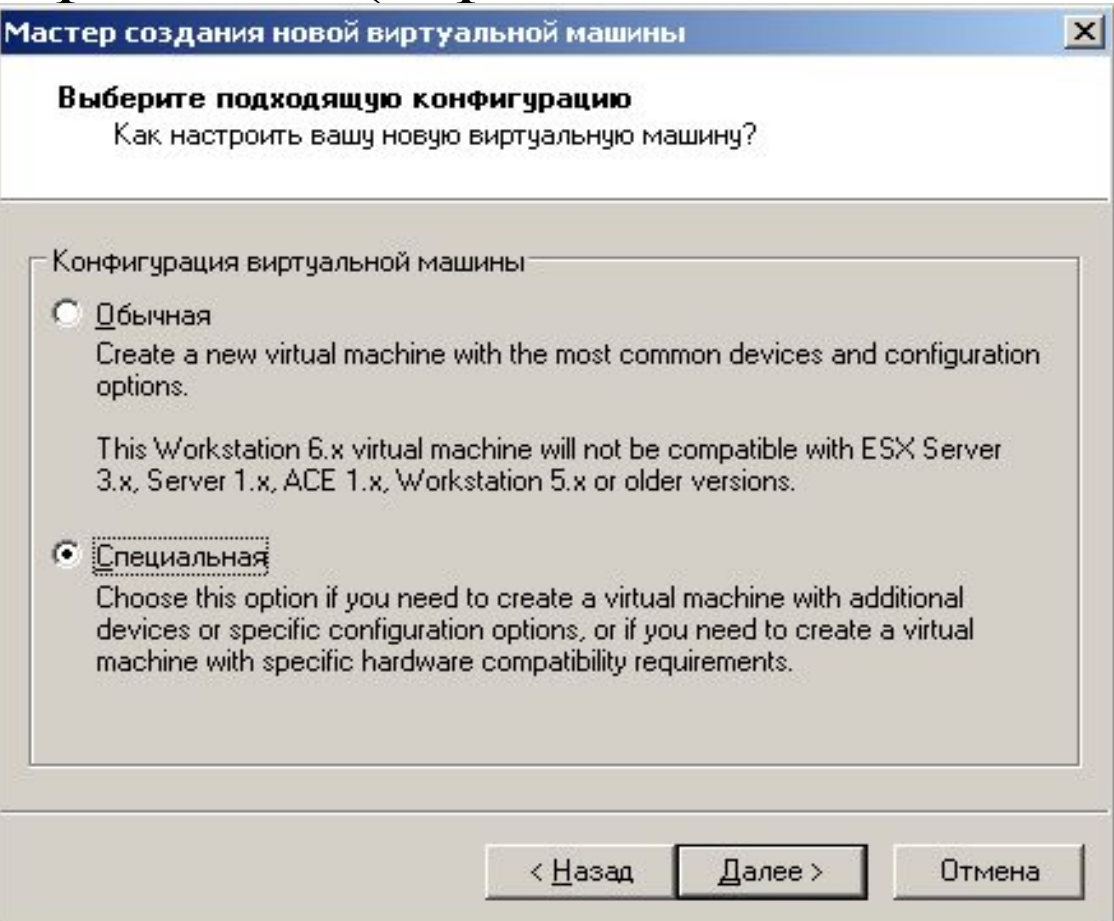

 $\mathcal{L}_\mathcal{L} = \mathcal{L}_\mathcal{L} = \mathcal{L}_\mathcal{L}$ 

#### Следующие два окна оставляем с настройками по умолчанию  $\vert x \vert$ Мастер создания новой виртуальной машины

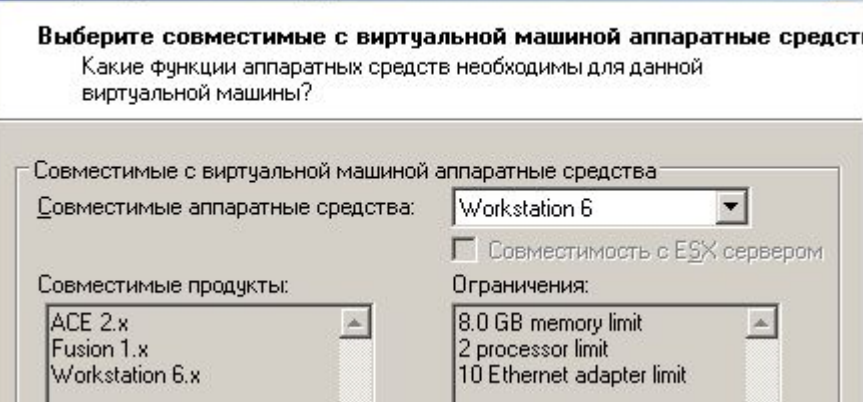

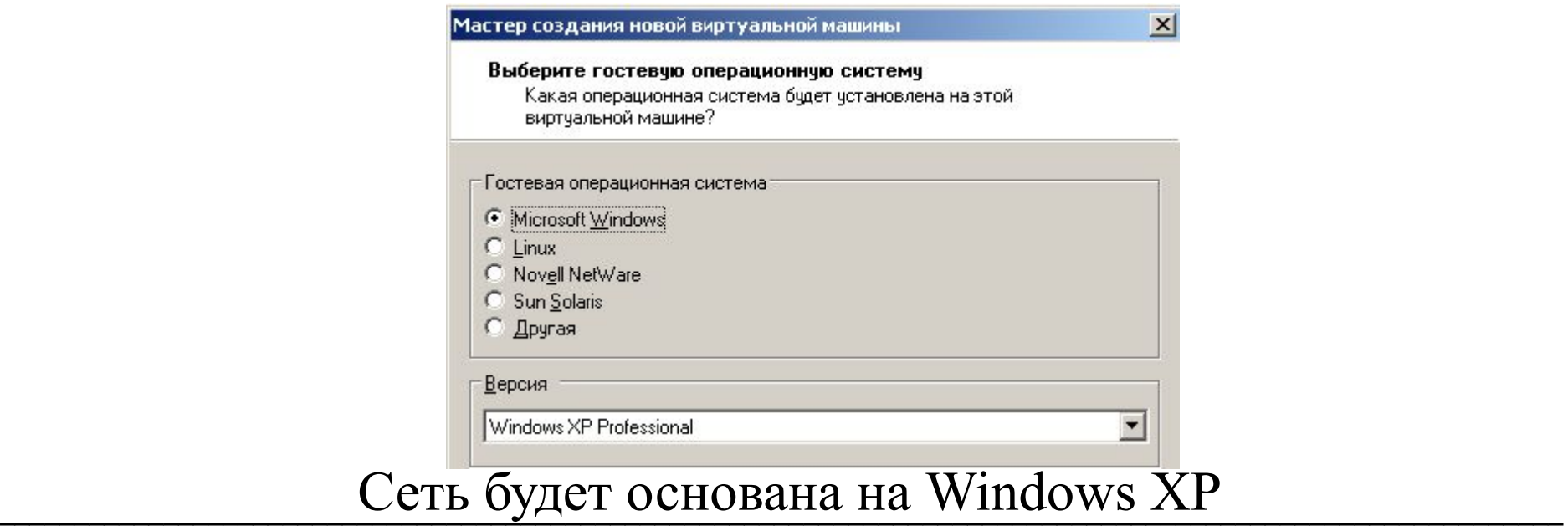

#### НАСТРОЙКА ВИРТУАЛЬНОЙ МАШИНЫ Стандартный путь для нахождения файлов виртуальной Мастер создания новой виртуальной машины машины мы изменим

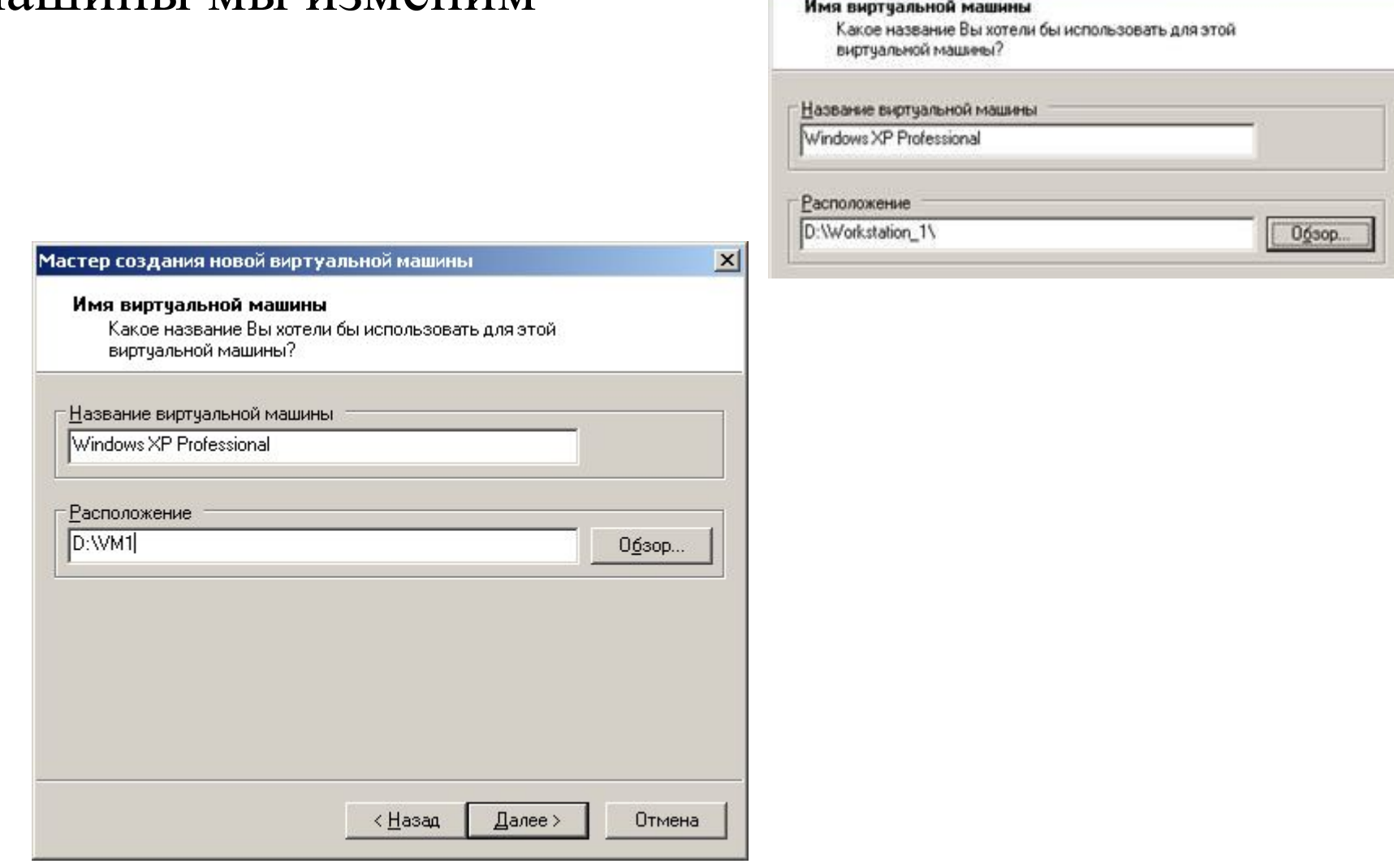

Указываем путь для нахождения файлов виртуальной машины

#### НАСТРОЙКА ВИРТУАЛЬНОЙ МАШИНЫ Следующие 2 окна оставляем с настройками по Настройка процессора умолчанию Укажите число виртчальных процессоров для этой

виртчальной машины.

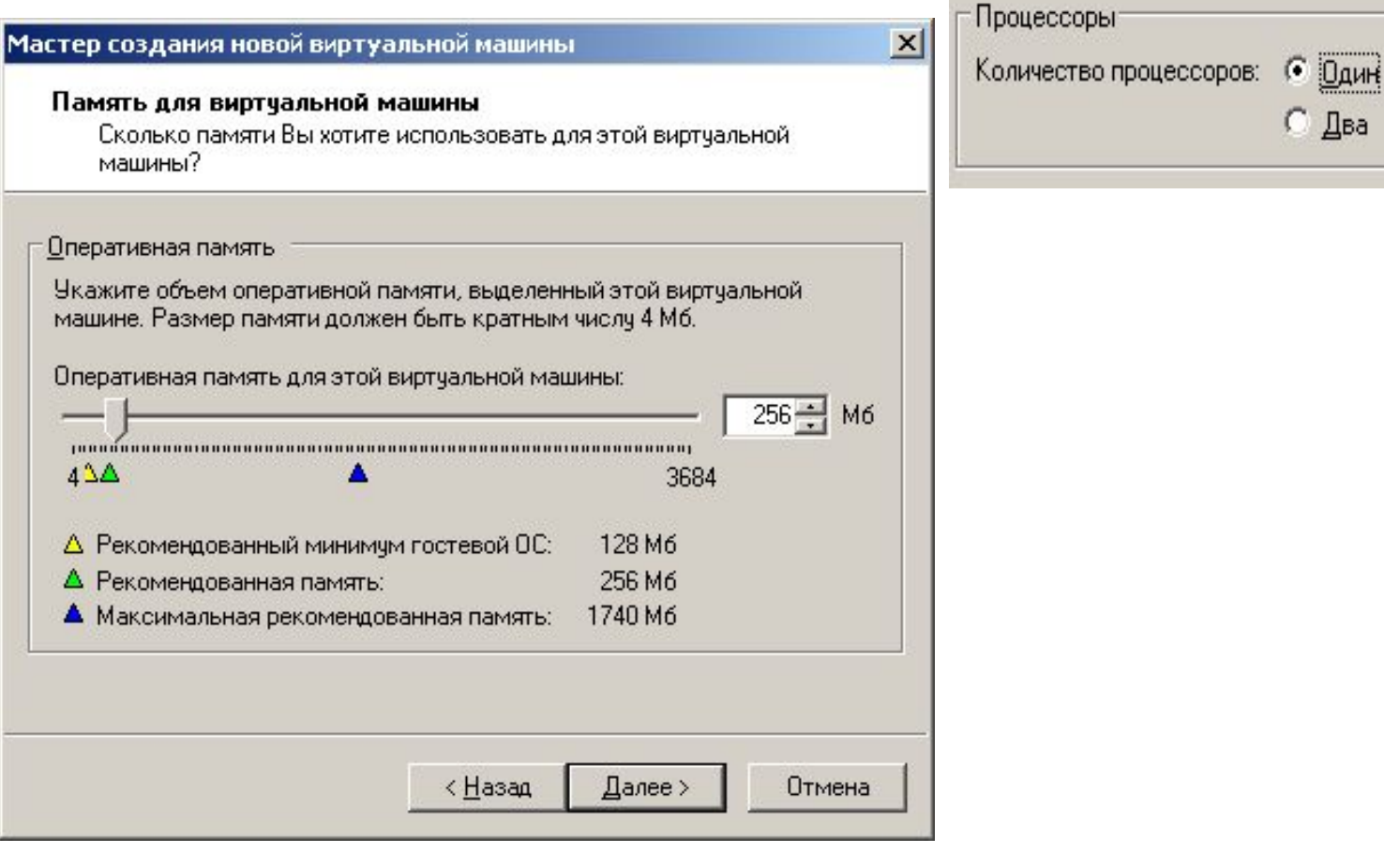

\_\_\_\_\_\_\_\_\_\_\_\_\_\_\_\_\_\_\_\_\_\_\_\_\_\_\_\_\_\_\_\_\_\_\_\_\_\_\_\_\_\_\_\_\_\_\_\_\_\_\_\_\_\_\_\_\_\_\_\_\_\_\_\_\_\_\_\_\_\_\_\_\_\_\_\_\_\_\_\_\_\_\_\_\_\_\_\_\_\_\_\_\_\_\_\_\_\_\_\_\_\_\_\_\_ Для Windows XP рекомендованная память 256 Мб

### Установка типа сетевого окружения

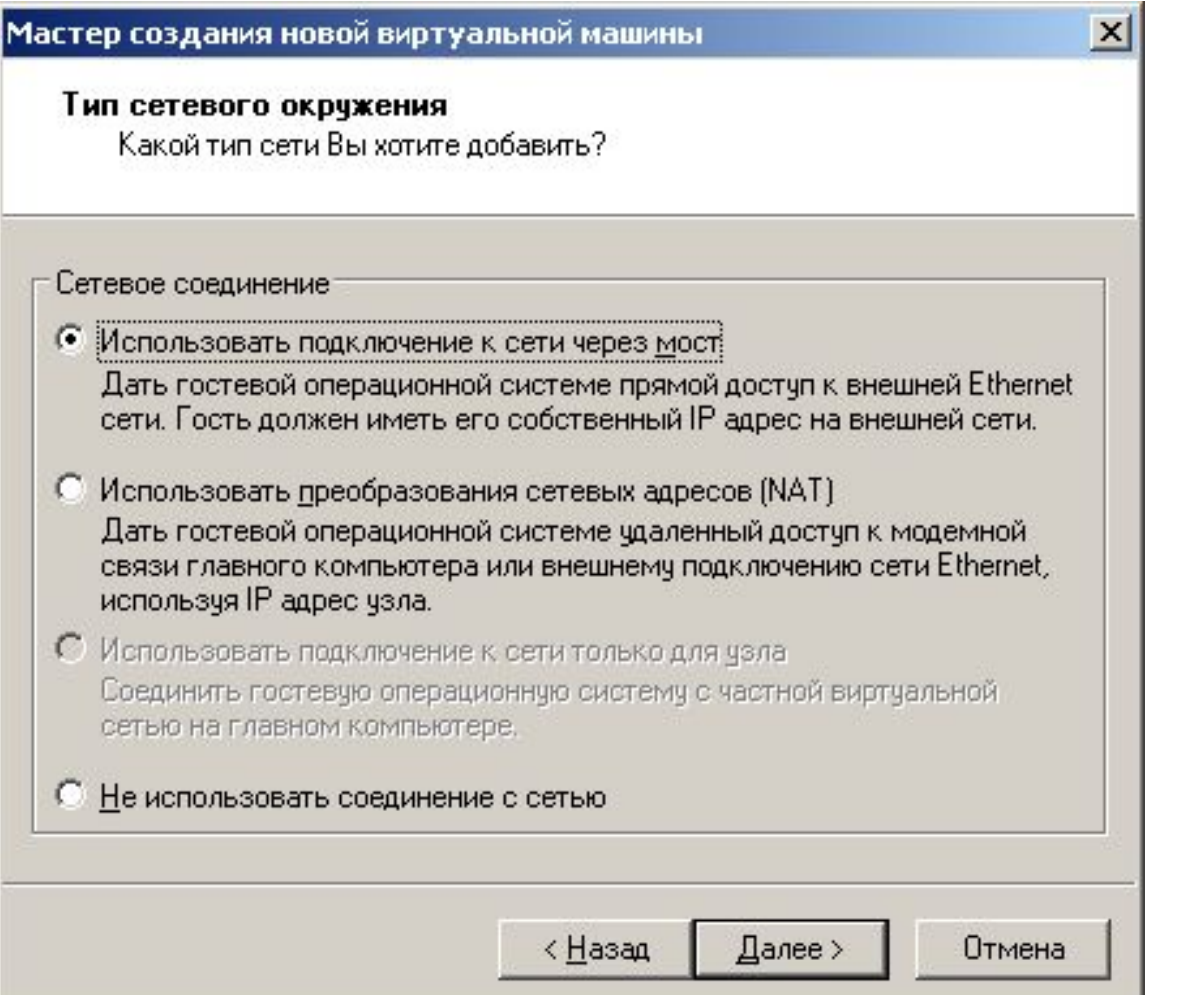

**Сетевой мост** (bridge) сетевое устройство, предназначенное для объединения сегментов компьютерной сети разных топологий и архитектур. Коммутатор (свитч) и мост аналогичны по функциональности.

#### \_\_\_\_\_\_\_\_\_\_\_\_\_\_\_\_\_\_\_\_\_\_\_\_\_\_\_\_\_\_\_\_\_\_\_\_\_\_\_\_\_\_\_\_\_\_\_\_\_\_\_\_\_\_\_\_\_\_\_\_\_\_\_\_\_\_\_\_\_\_\_\_\_\_\_\_\_\_\_\_\_\_\_\_\_\_\_\_\_\_\_\_\_\_\_\_\_\_\_\_\_\_\_\_\_ Устанавливаем третий переключатель сверху

#### Устанавливаем тип адаптеров ввода-вывода

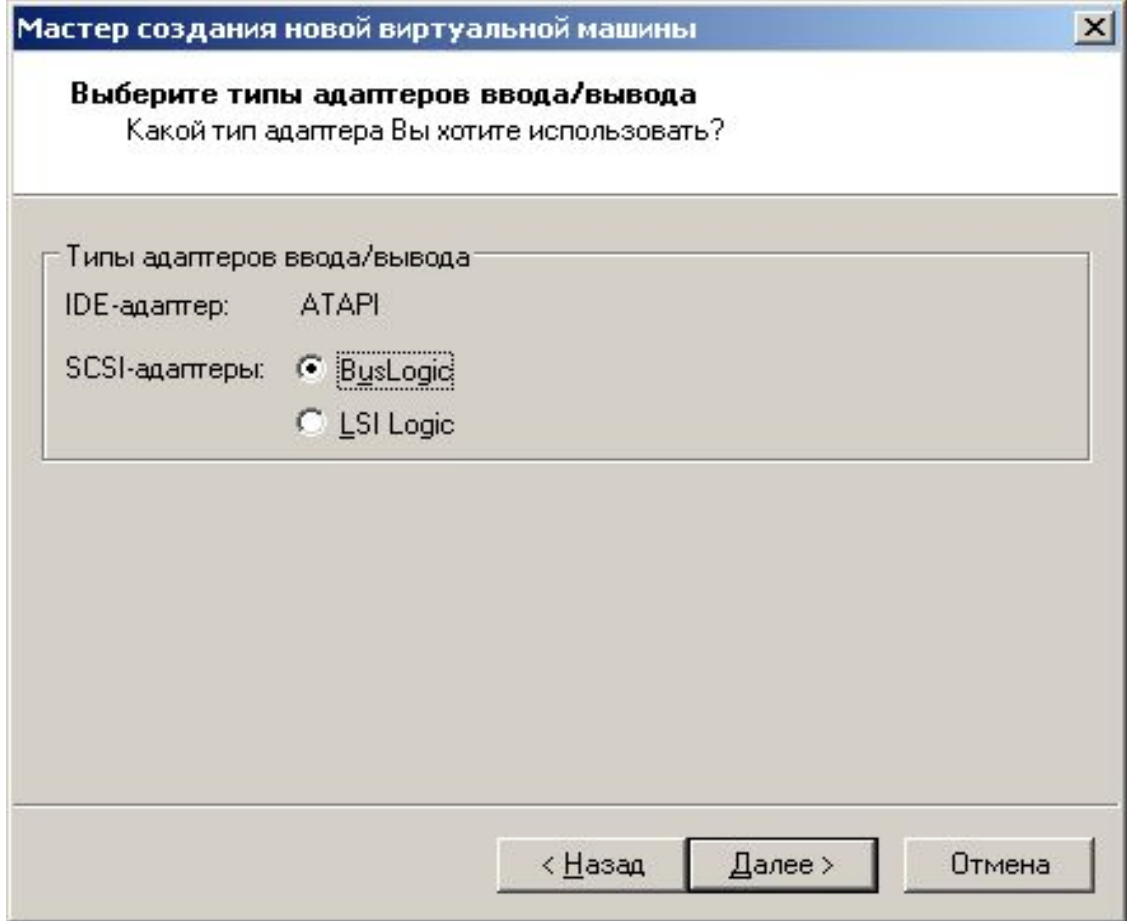

Выбираем сетевой адаптер

 $\_$ 

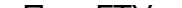

## НАСТРОЙКА ВИРТУАЛЬНОЙ МАШИНЫ Создаем новый виртуальный диск, и устанавливаем его

 $\_$ 

тип

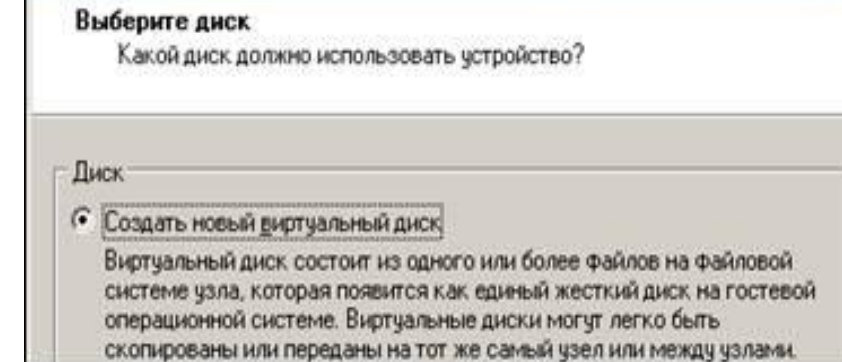

Мастер создания новой виртуальной машины

Мастер создания новой виртуальной машины

#### Создаем виртуальный диск

Выберите тип диска

Какой диск Вы хотите создать?

Тип виртуального диска:

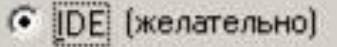

 $C$  SCSI

Выбираем тип виртуального диска

 $\overline{a}$ 

 $\vert x \vert$ 

#### Устанавливаем значение емкости виртуального диска

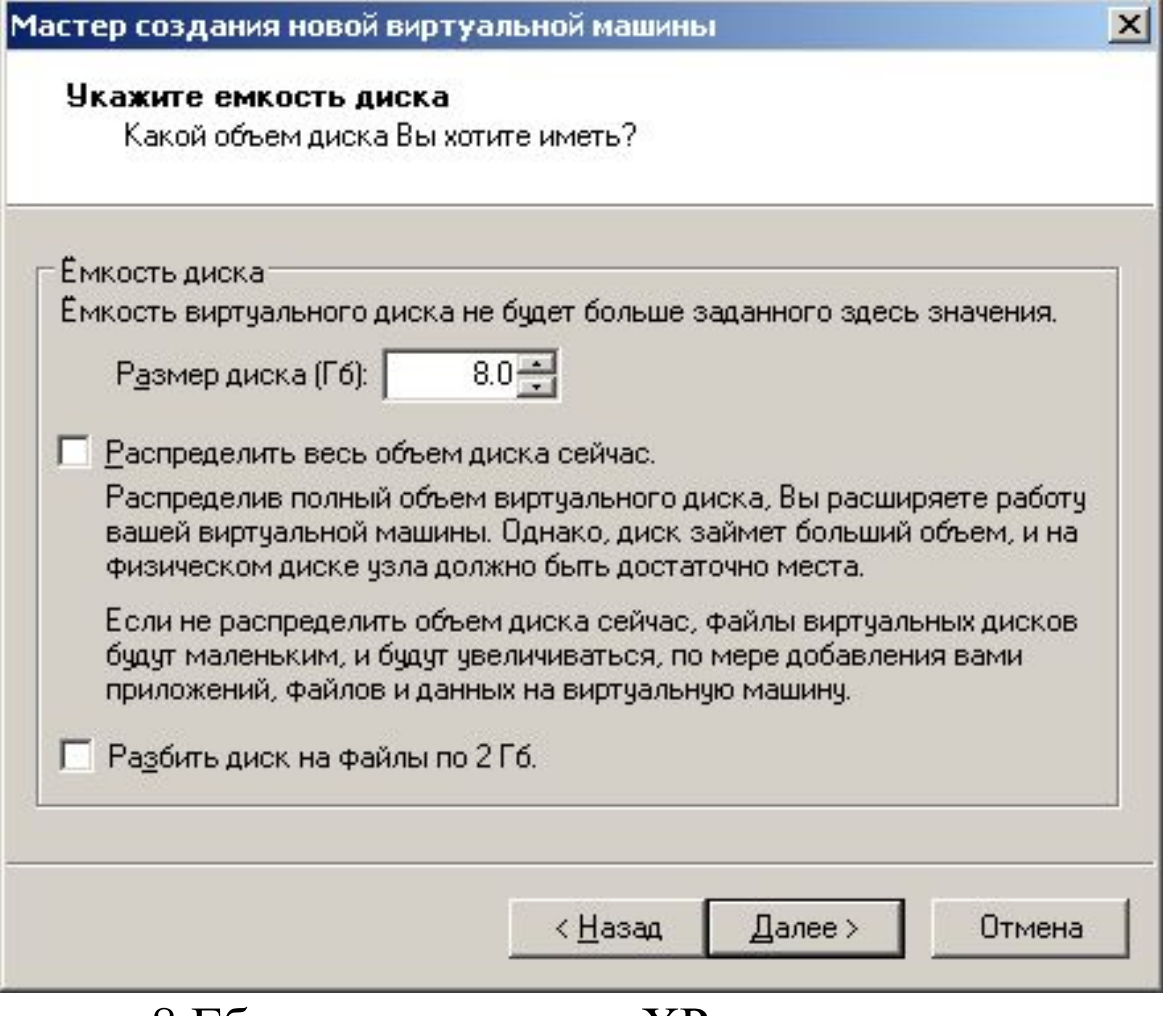

8 Гб для размещения XP достаточно

(этот кусок будет отрезан от нашего винчестера)

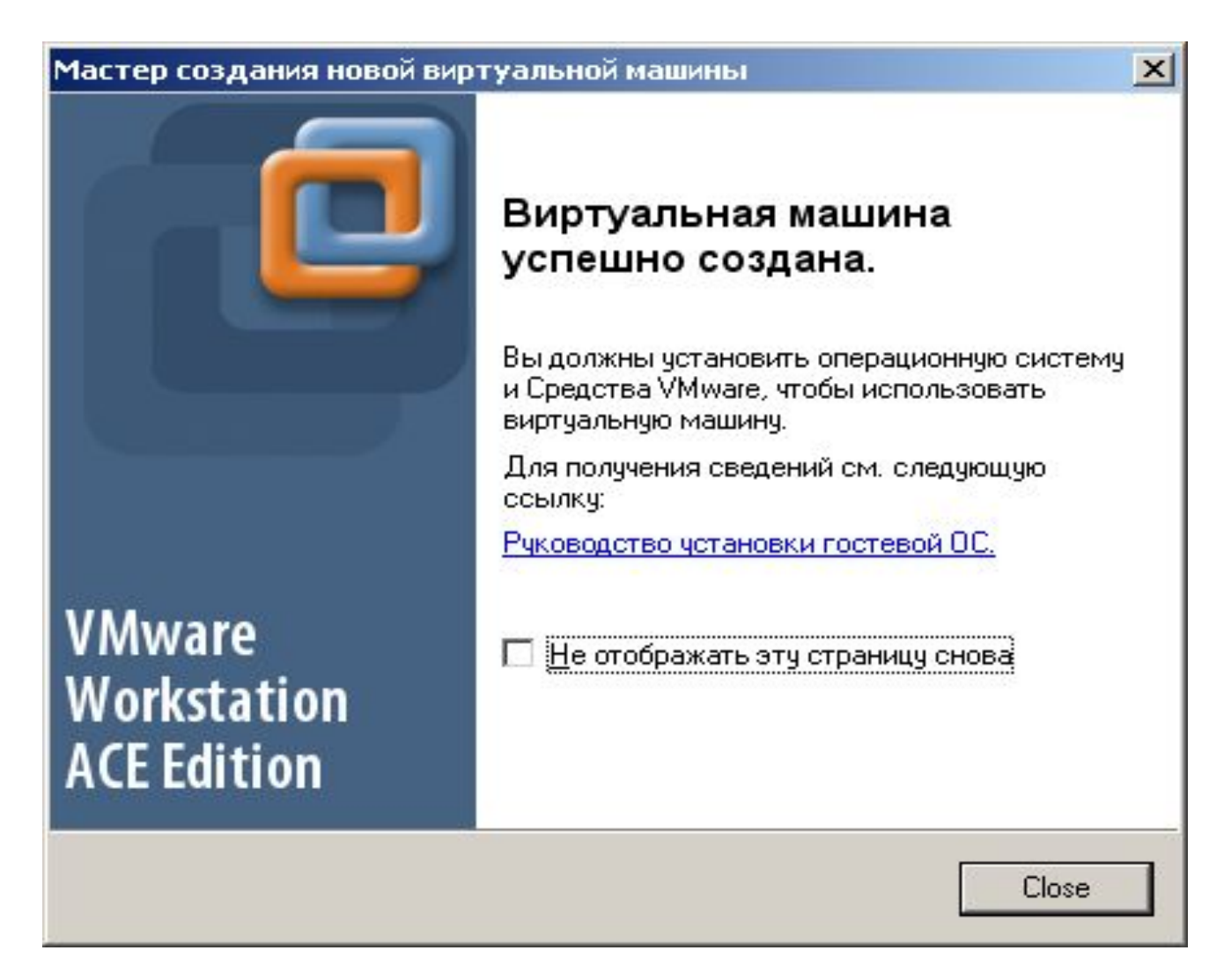

Виртуальная машина создана

 $\_$ 

### УСТАНОВКА НА ВИРТУАЛЬНУЮ МАШИНУ ОС WINDOWS XP (СО ВСЕМИ НАСТРОЙКАМИ ПО УМОЛЧАНИЮ)

Установим на виртуальную машину ОС Windows XP. Для этого установим дистрибутив ОС в привод и настроим свойства виртуального CD-ROM.

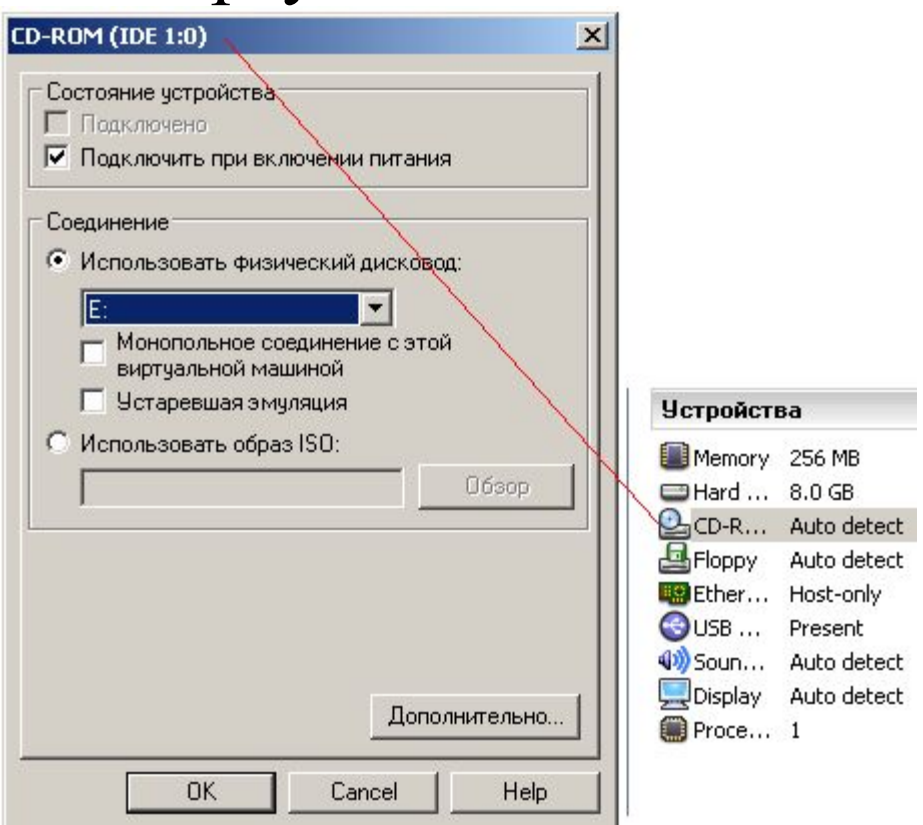

При таких настройках виртуальная машина видит привод как собственный

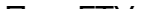

#### УСТАНОВКА НА ВИРТУАЛЬНУЮ МАШИНУ ОС WINDOWS XP (СО ВСЕМИ НАСТРОЙКАМИ ПО УМОЛЧАНИЮ) Далее зеленой кнопкой запускаем виртуальную машину и жмем F2 для входа в BIOS и установки там загрузки виртуальной машины с CD-ROM, т.е. выполняем в БИОСе команду Boot-CD ROM Drive. Начинается стандартная  $|D|$  $\times$ **Windows XP Professional - VMware Workstation** установка Windows XP Файл Правка Вид ВМ Группа Окна Справка

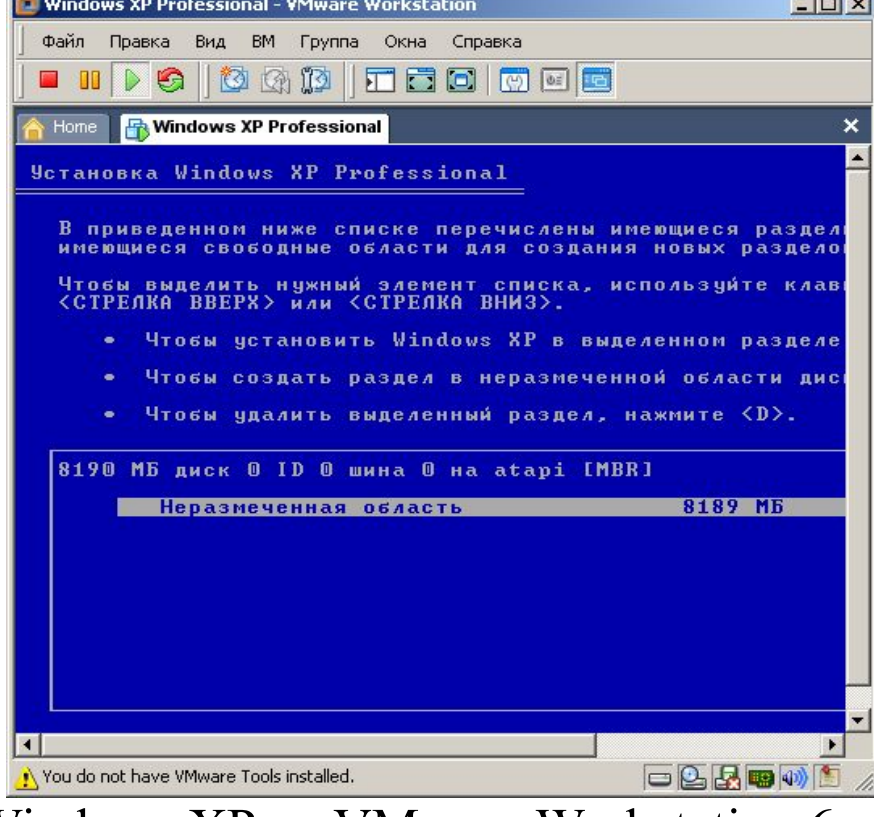

Одно из окон установки Windows XP на VMware Workstation 6

- УСТАНОВКА НА ВИРТУАЛЬНУЮ МАШИНУ ОС WINDOWS XP (ИСПОЛЬЗУЯ ISO ОБРАЗ ОС)
- Полную копию виртуальной машины и ее настроек, можно сделать операцией клонирования. Причем, процесс клонирования машины с установленной на ней ОС существенно быстрее по времени, чем выполнить непосредственную установку машины и установку ОС на нее. Иначе говоря, клонирование ускоряет процесс установки и настройки виртуальной сети.
- Выключим первую машину, завершив на ней работу Windows XP (Питание отключено) и выполним команду клонирования виртуальной машины

#### Команды

- Запуск виртуальной машины
- Изменение настроек виртуальной машины
- Клонирование виртуальной машины
- Клонировать в шаблон АСЕ
- Показана команда клонирования виртуальной машины

### **УСТАНОВКА НА ВИРТУАЛЬНУЮ МАШИНУ ОС WINDOWS XP (ИСПОЛЬЗУЯ ISO ОБРАЗ ОС)**

Мастер клонирования виртуальной машины

#### Выбираем источник клона и тип клона

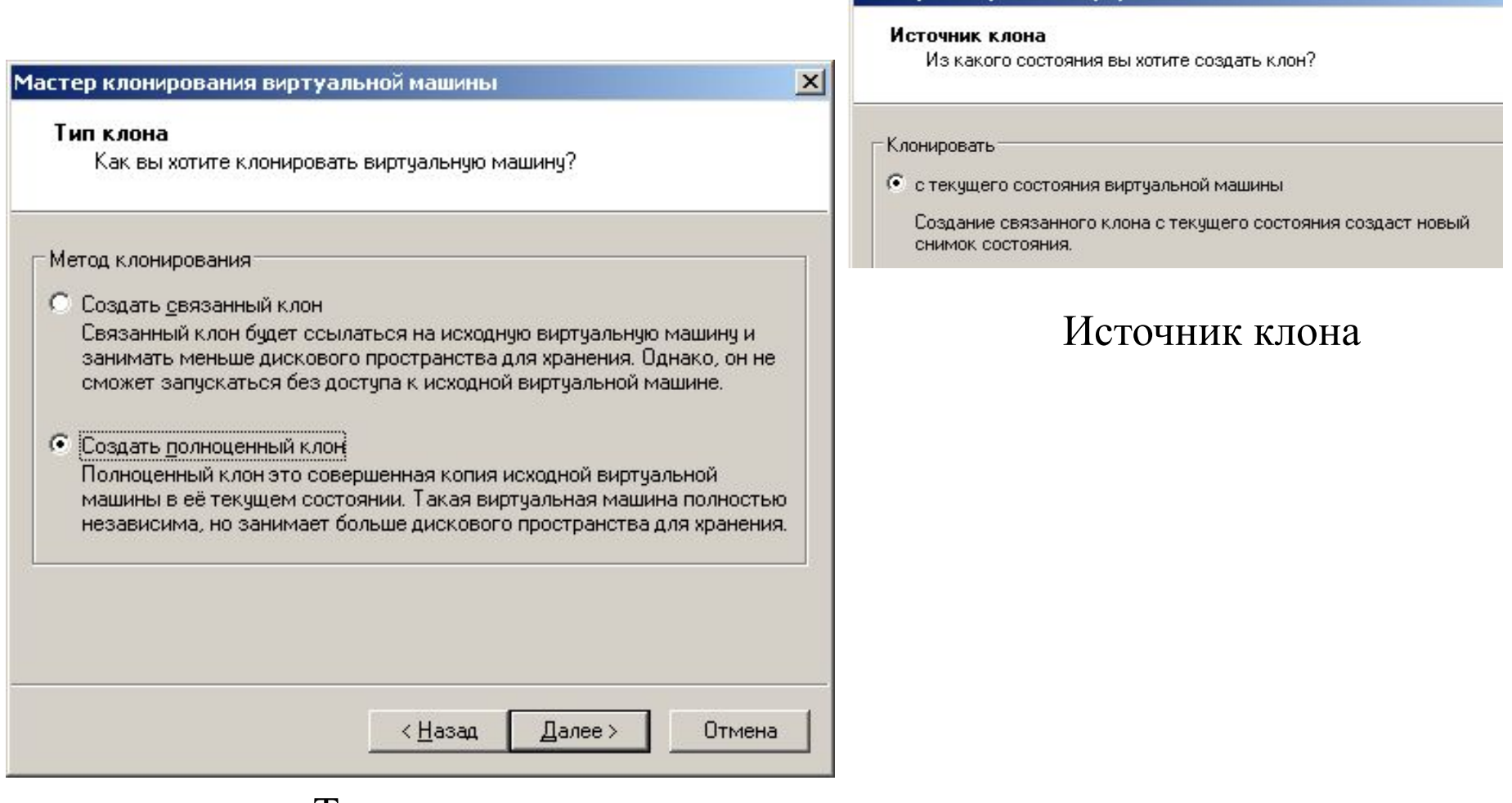

 $\_$ 

#### Тип клона

### УСТАНОВКА НА ВИРТУАЛЬНУЮ МАШИНУ ОС WINDOWS XP (ИСПОЛЬЗУЯ ISO ОБРАЗ ОС)

Мастер клонирования виртуальной машины

#### Меняем стандартное расположение машины

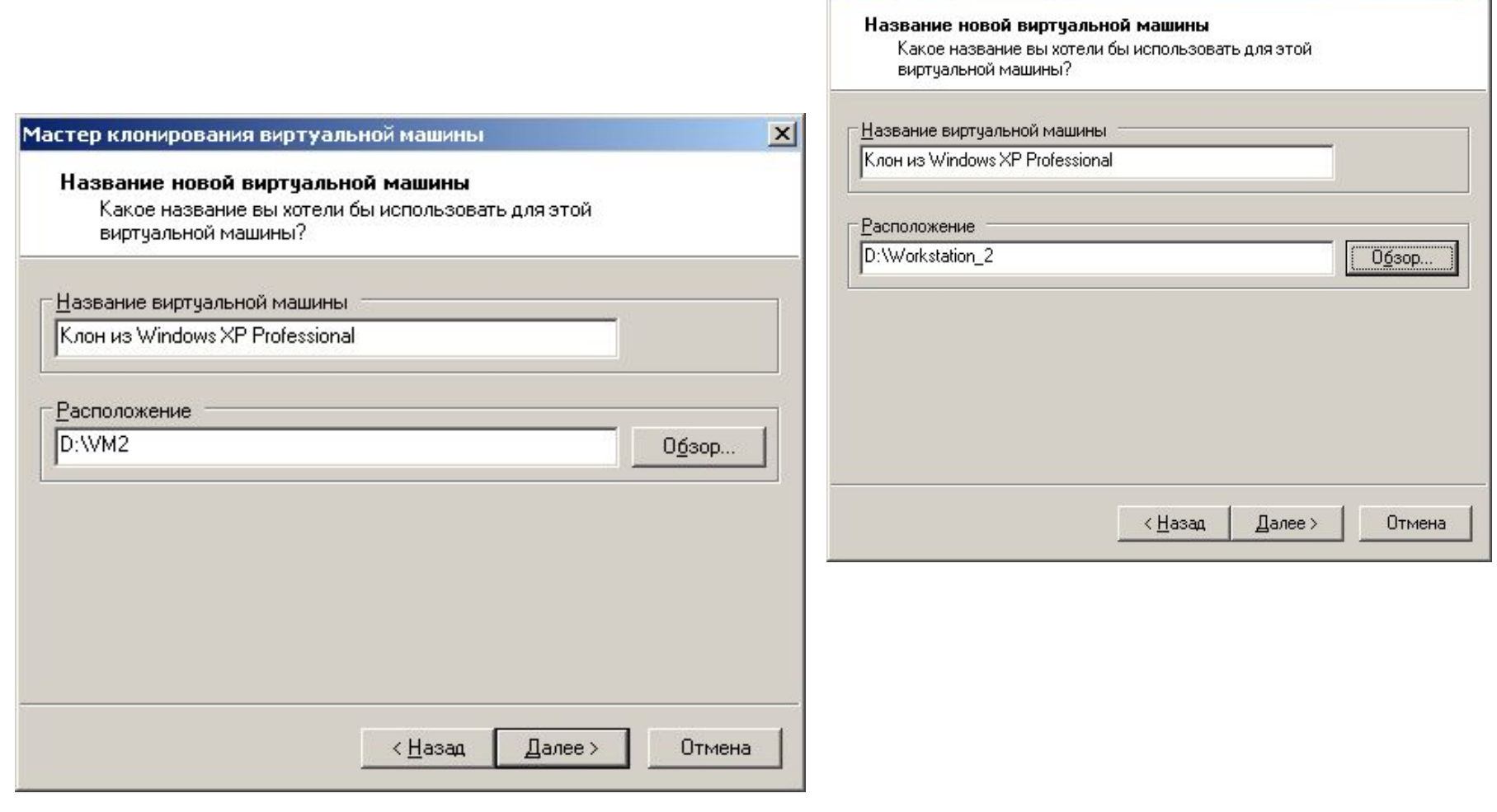

Создаем путь к машине 2

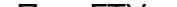

 $\vert x \vert$ 

### **УСТАНОВКА НА ВИРТУАЛЬНУЮ МАШИНУ ОС WINDOWS XP (ИСПОЛЬЗУЯ ISO ОБРАЗ ОС)**

По завершению клонирования вторая виртуальная машина будет установлена

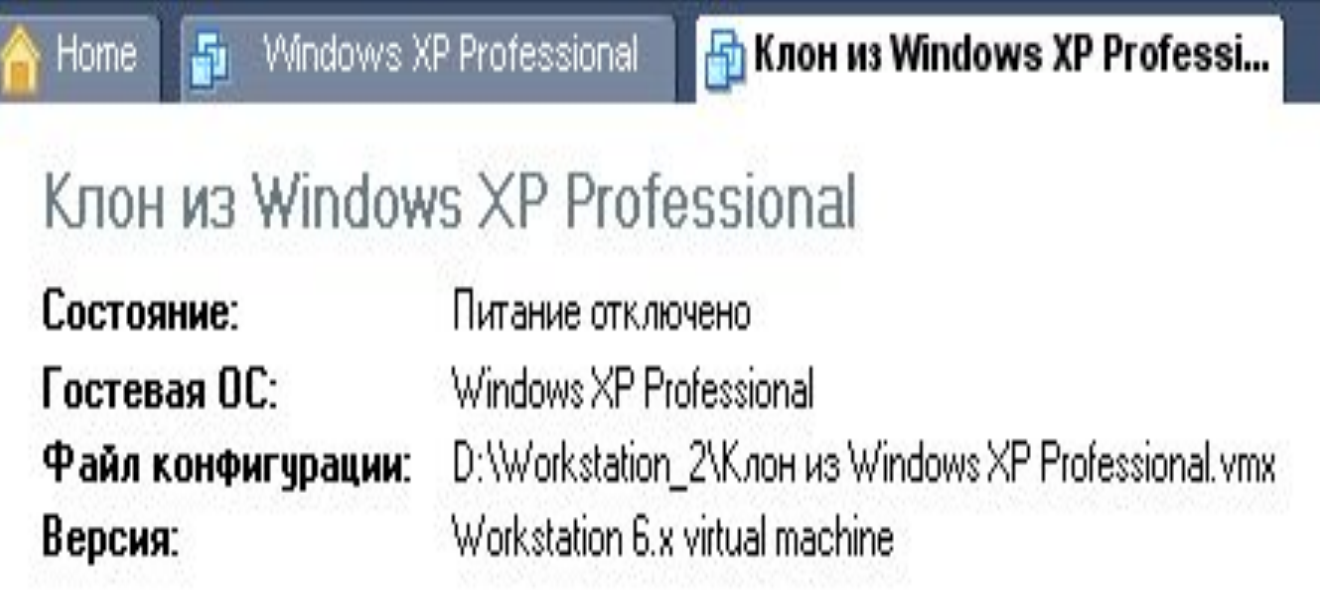

Клон успешно создан

 $\_$ 

В лекции мы рассмотрели варианты установки и настройки виртуальной машины на физическом ПК, а также вопрос клонирования виртуальной машины.

 $\_$